# **PROVISIONING DATA**

## **INTRODUCTION**

Giving particular feature of particular module to our customers is known as provisioning and automization.

Relgo Apps provide provision to add multiple modules and features in single application according to the customer requirements.

#### **PREREQUISITIES**

- Create account in RNC (<u>http://www.relgo.com</u>)
- Verify and create identity cast.
- Subscribe in RAS (<u>http://www.relgo.com/ras</u>) with generated identity cast.
- Complete Bootstrap installations.

#### **PROVISIONING COMPONENTS**

Module Feature Task Scenario

**Module:** It is an independent part in application. Enterprise helps to manage business processes of various departments & functions through centralized application.

Feature: Feature is nothing but a part in module.

**Task:**Task is nothing but a Form. Form is a window or screen that contains numerous fields to enter data. Forms are created to deliver the application in a structured manner.

**Scenario:**Scenarios can be very detailed, indicating exactly how someone works with the user interface, or reasonably high-level describing the critical business actions but not indicating how they're performed.

### PROCEDURE FOR ADDING PROVISIONING DATA

Login to the account with your particular credentials

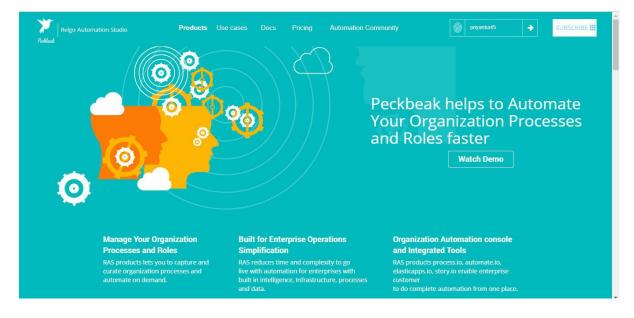

After logging to the account, a form will be displayed which is shown below, Here you can see many tools, based on the user requirements they use their tools. To develop your own application, go to RAS Account Elasticapp.io

| Automation Tools       ◆         ● process.io       Thank you for Registering to Rego Automation Studio (RAS).         > utomate.io       This is the first time you are login in to RAS, therefore your audomation environment is being setup.         > deploy io       Lick Install to proceed with automation setup for your account.         Image: Story io       Image: Story io | Peckkeek   Relgo Automation                                           | n Studio 🖉 Welcome : priyanka.k Signout                                                                                                    |
|----------------------------------------------------------------------------------------------------|-----------------------------------------------------------------------|----------------------------------------------------------------------------------------------------|
| story.to                                                                                                    | Automation Tools<br>process.io  automate.io  deploy.io  elasticapp.io | Thank you for Registering to <b>Relgo Automation Studio (RAS).</b><br>This is the first time you are login in to RAS, therefore you need to setup your applications, process intelligence, processes automation data. This<br>might take a while for getting it ready. Rest assured your automation environment is being setup.<br>Click Install to proceed with automation setup for your account. |
|                                                                                                    | = story.io                                                            |                                                                                                    |
|                                                                                                    |                                                                       |                                                                                                    |
|                                                                                                    |                                                                       |                                                                                                    |

Go to Tools and click on "update base forms" for Module definition forms which is shown in below screen.

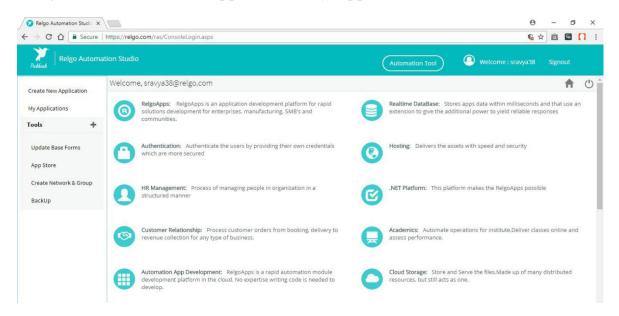

Login to RAS--->Elasticapp.io----> My Applications

Click on "My Application" to view the modules present in your account.

| Relgo Automation Studio × + ← → C û 0 | soleLogin.aspx 🗄 😶 🕁 🔟 🗊 👁 »               |        |
|---------------------------------------|--------------------------------------------|--------|
| Relgo Automation Studio               | Automation Tool 🖉 Welcome : mounika.d Sign | nout   |
| Velcome, mounika.d@relgo.com          | <b>•</b>                                   | 1      |
| Show 10 rentries                      |                                            |        |
| Application Name                      | If App CreatedTime If Editor               | 11     |
| baseapps                              | 1/27/2018 3:01:39 AM                       |        |
| chatbotapplication                    | 9/10/2019 12:20:51 PM                      |        |
| hrmanagement                          | 1/27/2018 3:02:11 AM                       |        |
| organizationmanagement                | 1/27/2018 3:02:34 AM                       |        |
| relgobusinessservices                 | 1/27/2018 3:25:05 AM                       |        |
| Showing 1 to 5 of 5 entries           | Previous 1                                 | Next   |
|                                       | Copyrights © 2019. All Rights Res          | server |

In that, go to designer and module definition.

Login to RAS --->Elasticapp.io----> My Aplication---->Designer---->Module Definition

| €)→ C @                                                                                                    | 🔽 🖴 🖙 https://relgo.com/ras/ConsoleLogin.aspx        | ▣ ··· ☑☆ ⊻ III ⑧ ≫ ≦                                                                                                    |
|----------------------------------------------------------------------------------------------------|------------------------------------------------------|----------------------------------------------------------------------------------------------------|
| Problemk Relgo Automation                                                                                                    | n Studio                                             | Automation Tool Signout                                                                                                    |
| Home<br>Application Dashboard                                                                                                    | Welcome, organizationmanagement                      | (二) 🔒 🙂                                                                                                    |
| <ul> <li>Administrator</li> <li>Application Expressions - 0</li> </ul>                                                            | FORMS EXPRESSION BUILDER WIDGETS SEARCHSCOPE MODULES | S THEMES MODULEDEFINITION VERSIONING                                                                                                    |
| Dashboard Widgets - 0<br>Email - 0<br>Gateway - 0<br>Modules - 1<br>Notification - 0<br>Search Scope - 0<br>SMS - 1<br>Themes - 0 |                                                      | New Application Module<br>Process Scenario Map<br>Map Operational Process to Installation Process<br>scenario Task To Task Mapping<br>Create Entitys<br>Process Scenario to Scenario Map |
|                                                                                                    |                                                      | New Module Feature     Il Rights Reserver       Draft Process     Add New Task       Add New Scenario     App Space       Map Task to Scenario     Module Networks and Groups            |

# STEPS TO ADD PROVISIONING DATA

#### **ADD MODULE**

In order to add module, go to "New Application Module" and fill the appropriate fields like name, Module address and description which is shown below then click on "Add Module".

Module address is used to know the location of a particular module and it is mandatory to fill.

Go to My Application----> Designer----> Module Definition-----> New Application Module----> Add.

| 🛜 Relgo Automation Studio 🗙 🕂             |                                     |                 |                                         |
|-------------------------------------------|-------------------------------------|-----------------|-----------------------------------------|
| ← → C <sup>4</sup>                        | onsoleLogin.aspx                    | ▣ … ⊵ ☆         | ± ⊪\ © ⊛ ≫ ≞⁰                           |
| Relgo Automation Studio                   |                                     | Automation Tool | Welcome : mounika.d Signout             |
| Welcome, organizationmanagement           |                                     |                 | ڻ 🕈 🔘                                   |
| FORMS EXPRESSION BUILDER WIDGETS SEARCHSC | OPE MODULES THEMES MODULEDEFINITION | VERSIONING      |                                         |
| *Name                                     |                                     |                 |                                         |
| Module Address                            |                                     |                 |                                         |
| Description                               |                                     |                 |                                         |
|                                           |                                     |                 |                                         |
|                                           | Add Module Cancel                   |                 |                                         |
|                                           |                                     |                 | Copyrights © 2019. All Rights Reserved. |
|                                           |                                     |                 |                                         |
|                                           |                                     |                 |                                         |
|                                           |                                     |                 |                                         |
|                                           |                                     |                 |                                         |
|                                           |                                     |                 |                                         |

#### **VIEW MODULE**

In order to view the module, go to "New Application Module" and click on view

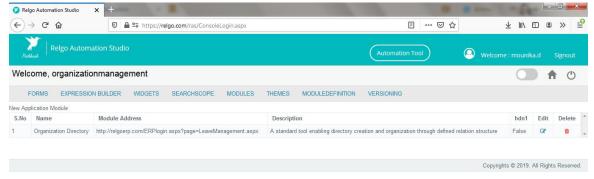

#### **DEFINE FEATURE**

In order to add feature module, go to "New Module Feature" and select module which you have added in "add module", provide the fields like name, description then click on "Add" which is shown below.

Go to My Application Designer Module Definition New Module Feature.

|                                        | IODULES THEMES MODULEDEFINITION |
|----------------------------------------|---------------------------------|
| "Modules                               | Select an Option *              |
| Free Feature                           |                                 |
| *Name                                  |                                 |
| Address                                |                                 |
| Description                            |                                 |
| select Process:                        | Select Some Options             |
| Select Appspace:                       | Select Same Options             |
| Training Url                           |                                 |
| Training Document                      | Choose File No file chosen      |
| Select Scenarios;                      | Select Some Options             |
| Select Task:                           | Select Some Options             |
| ect appropriate forms based on feature |                                 |
| Select Application                     | Select an Option *              |
| Select Forms                           | Select Some Options             |
|                                        | Add Cancel                      |
|                                        |                                 |

#### **ADD NEW SCENARIO**

In order to add new scenario, go to "Add New Scenario" and fill the appropriate fields then click on "Add" button.

| Go to My Application Des                                  | igner N                       | Module De        | finition | Add New Scenario |
|-----------------------------------------------------------|-------------------------------|------------------|----------|------------------|
| Welcome, marketplace marketplace                          |                               |                  |          | ft.              |
| FORMS EXPRESSION BUILDER WIDGETS SEARCHSCO                | DPE MODULES THEMES            | MODULEDEFINITION |          |                  |
| 7                                                         | Modules Select an Option      | *                |          | The              |
| Scen                                                      | nario no:                     |                  |          |                  |
| "Scenario                                                 | io Name:                      |                  |          |                  |
| Des                                                       | scription                     |                  |          |                  |
|                                                           | Address                       |                  |          |                  |
| Training Do                                               | Choose File No file           | chosen           | ۲        |                  |
| Trai                                                      | ining Url                     |                  |          |                  |
|                                                           | Status Select an Option       | *                |          |                  |
| Sele                                                      | ect Task: Select Some Options |                  |          |                  |
| Following installation Data Only Used in installation Sce | enarios                       |                  |          |                  |
| Select App To                                             | ool Form Select an Option     |                  |          |                  |
| Module to                                                 | o Import Select an Option     | 7                |          |                  |
|                                                           |                               | Cancel Add       |          |                  |

#### **ADD NEW TASK**

In order to add new task, go to "Add New Task" and select the Application in which you want to get the form then a list of forms will be displayed in that particular application which you have selected and select the form actions based on your requirement, fill the fields like name, address (Container.aspx -only for apps form) then click on "Add Task" button which is shown below.

Go to My Application Module Definition Add New Task. Designer

| Home                                                 | Welcome, marketplace marketplace |                    |                               |   |
|------------------------------------------------------|----------------------------------|--------------------|-------------------------------|---|
| Application Dashboard<br>Administrator               | FORMS EXPRESSION BUILDER WIDGETS | SEARCHSCOPE M      | DULES THEMES MODULEDEFINITION |   |
| Application Expressions - 0<br>Dashboard Widgets - 0 |                                  | Select Application | Select an Option              | 0 |
| Email - 0<br>Gateway - 0                             |                                  | Select Form        | Select an Option *            |   |
| Modules - 3<br>Notification - 0                      |                                  | Select FormActions | Select Some Options           |   |
| Search Scope - 0<br>SMS - 0                          |                                  | *Name              | 0                             |   |
| Themes - 0                                           |                                  | Address            |                               |   |
|                                                      |                                  | Description        |                               |   |
|                                                      |                                  | Sample Data        | Choose File No file chosen    | 0 |
|                                                      |                                  | Training Document  | Choose File No file chosen    | 0 |
|                                                      |                                  | Training Url       |                               |   |
|                                                      |                                  |                    | Add Task Cancel               |   |

### MAP FEATURE TO SCENARIO AND TASK

In order to map feature to scenario and task, select the particular module to get the features, scenarios, tasks and after that select the related scenarios and tasks of that feature then click on "submit" button.

Go to My Application Designer Module Definition Map Feature to scenario and task.

| Peckbeak Relgo Automation                                          | n Studio   |                         |                      | Automa              | ation Tool | 😐 Welcome :         | priyankak    | Signou |
|--------------------------------------------------------------------|------------|-------------------------|----------------------|---------------------|------------|---------------------|--------------|--------|
| Application Dashboard<br>Administrator                             | FORMS EXPR | RESSION BUILDER WIDGETS | SEARCHSCOPE          | MODULES THEMES      | MODULEDEFI | NITION VERSIONING   |              |        |
| Application Expressions - 0<br>Dashboard Widgets - 0<br>Email - 0  |            | *Modules                | Organization Dir     | ectory •            |            |                     |              |        |
| Gateway - 0<br>Modules - 1<br>Notification - 0<br>Search Scope - 0 | Show 10 🗸  | entries                 |                      |                     |            | Scenario<br>Search  | Task Mapping |        |
| SMS - 0<br>Themes - 0                                              |            | Feature                 | 11                   | Scenarios           | 11         | Tasks               | 11           |        |
| menies - u                                                         |            |                         | Relationship Graph   | Select Some Options |            | Select Some Options |              |        |
|                                                                    |            |                         | Lists                | Select Some Options |            | Select Some Options |              |        |
|                                                                    |            |                         | Locations            | Select Some Options |            | Select Some Options |              |        |
|                                                                    |            |                         | Analytics            | Select Some Options |            | Select Some Options |              |        |
|                                                                    |            |                         | Profiles             | Select Some Options |            | Select Some Options |              |        |
|                                                                    |            |                         | Organization Profile | Select Some Options |            | Select Some Options |              |        |

| ekkenk (1997) | <br>- stary 100                     | Select Some Options | Tool Welcome : priyankak<br>Select Some Options | Signo |
|---------------|-------------------------------------|---------------------|-------------------------------------------------|-------|
|               |                                     |                     |                                                 |       |
|               | Profiles                            | Select Some Options | Select Some Options                             |       |
|               | Organization Profile                | Select Some Options | Select Some Options                             |       |
|               | Organization Directory              | Select Some Options | Select Some Options                             |       |
|               | Authentication                      | Select Some Options | Select Some Options                             |       |
|               | Authorization                       | Select Some Options | Select Some Options                             |       |
|               | Organization Directory Installation | Select Some Options | Select Some Options                             |       |
|               | Showing 1 to 10 of 16 entries       |                     | Previous 1 2 Next                               | ť     |

## MAP TASK TO SCENARIO

In order to map task to scenario, select the module to get the related features, scenarios and select the task then click on "map task".

Go to My Application Designer Module Definition Map Task to Scenario

| Home                                                              | Welcome, marketplace marketplace          |                                   | l |
|-------------------------------------------------------------------|-------------------------------------------|-----------------------------------|---|
| Application Dashboard<br>Administrator                            | FORMS EXPRESSION BUILDER WIDGETS SEARCHSC | e modules themes moduledefinition |   |
| Application Expressions - 0<br>Dashboard Widgets - 0<br>Email - 0 |                                           | an Option 🔹                       |   |
| Gateway - 0<br>Modules - 3                                        | "Features Sel                             | an Option 🔹                       |   |
| Notification - 0<br>Search Scope - 0<br>SMS - 0                   | *Scenarios Sel                            | an Option 🔹                       |   |
| Themes - 0                                                        | Tasks List Box Sele                       | iome Options                      |   |
|                                                                   | Get Tasks By Feature Sele                 | Some Options                      |   |
|                                                                   | Scenario Task Mapping                     |                                   |   |
|                                                                   |                                           | Map Task Cancel                   |   |

#### **Edit/Update Provisioning Data**

- Get the following forms to your account from source control(Organization management application)
  - 1. Update Provisioning Data
  - 2. Update Scenario Details
  - 3. Update Task Details
- Go to your application dashboard click on "Update Provisioning Data"

|                                                    |                                                                      |                                | <b>†</b> 🙂                              |
|----------------------------------------------------|----------------------------------------------------------------------|--------------------------------|-----------------------------------------|
| Update Provisioing Data > Update Provisioning Data |                                                                      |                                |                                         |
|                                                    |                                                                      |                                |                                         |
| Select Module                                      | Select an Option                                                     | Ŧ                              |                                         |
|                                                    | Show                                                                 |                                |                                         |
|                                                    |                                                                      |                                | Copyrights © 2019. All Rights Reserved. |
|                                                    | Update Provisioning Data > Update Provisioning Data<br>Select Module | Select Module Select an Option | Select Module Select an Option          |

• Select module you want to edit then it will display data related to the selected module

| pdate Provisioing Data | Lindate Dros | visioing Data > Update Pro       | visioning Data                |                                                 |                                              |                                                               |
|------------------------|--------------|----------------------------------|-------------------------------|-------------------------------------------------|----------------------------------------------|---------------------------------------------------------------|
| elect Feature          | opulaterriti | insiding bata > opdate i to      | Visioning Data                |                                                 |                                              |                                                               |
| lodule Defination      |              |                                  | Select Module                 | HR Management                                   | •                                            |                                                               |
|                        |              |                                  |                               | Show                                            |                                              |                                                               |
|                        | Check A      | All Uncheck All                  |                               |                                                 |                                              | First Previous 1 Next Last                                    |
|                        |              |                                  |                               |                                                 |                                              | Search                                                        |
|                        |              |                                  |                               |                                                 |                                              |                                                               |
|                        |              | Feature Name                     | Scenario N                    | lame                                            | Task Na                                      | ame                                                           |
|                        |              | Feature Name<br>Shift Management |                               | ame<br>rio for shift management                 |                                              | ame<br>sk for shift management                                |
|                        |              |                                  | Initial scena                 |                                                 | Intial Ta                                    |                                                               |
|                        |              |                                  | Initial scena<br>Install Mana | ario for shift management                       | Intial Ta<br>Shift Ins                       | sk for shift management                                       |
|                        |              |                                  | Initial scena<br>Install Mana | rio for shift management<br>age Employee Shifts | Intial Ta<br>Shift Ins<br>Add Em             | sk for shift management<br>stallation Task                    |
|                        |              |                                  | Initial scena<br>Install Mana | rio for shift management<br>age Employee Shifts | Intial Ta<br>Shift Ins<br>Add Em<br>Define S | sk for shift management<br>stallation Task<br>ployee Schedule |

• Click on data you want to edit

# 1.Edit/Update Scenario Details

| Address     |        |
|-------------|--------|
| Description |        |
|             | Update |

# 2.Edit/Update Task Details

| *Name       | Intial Task for shift management | 0 |
|-------------|----------------------------------|---|
| Address     | relgo.com/container.aspx         |   |
| Description |                                  |   |
|             |                                  |   |
|             |                                  |   |
|             | Update                           |   |
|             | Update                           |   |
|             | Update                           |   |
|             | Update                           |   |
|             | Update                           |   |
|             | Update                           |   |